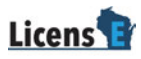

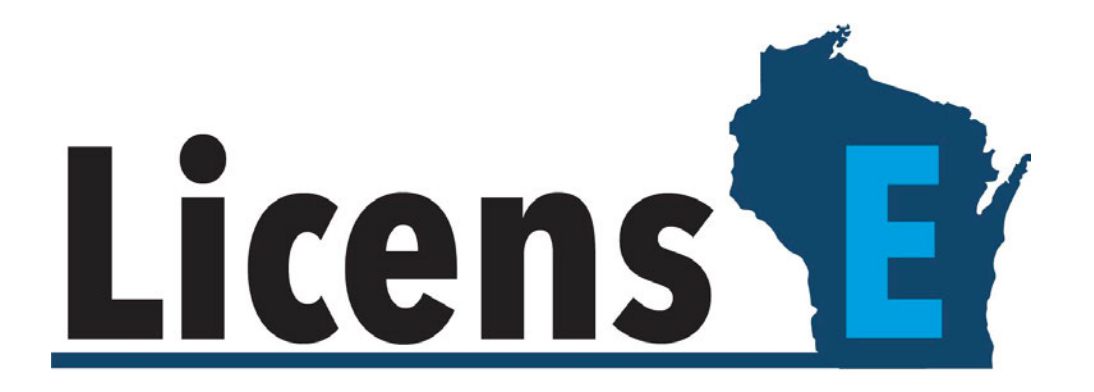

# **Third-Party Document Upload User Guide**

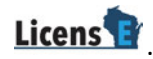

## **Table of Contents**

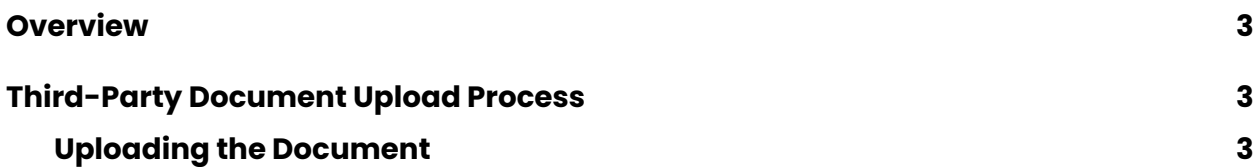

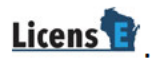

### **OVERVIEW**

This document covers the third party document upload process in the LicensE portal. You will need the Application ID Number provided by the Applicant.

## THIRD-PARTY DOCUMENT UPLOAD PROCESS

#### **UPLOADING THE DOCUMENT**

- 1. Navigate to the LicensE portal.
- 2. Click the Third Party Document Upload button at the top of the page.

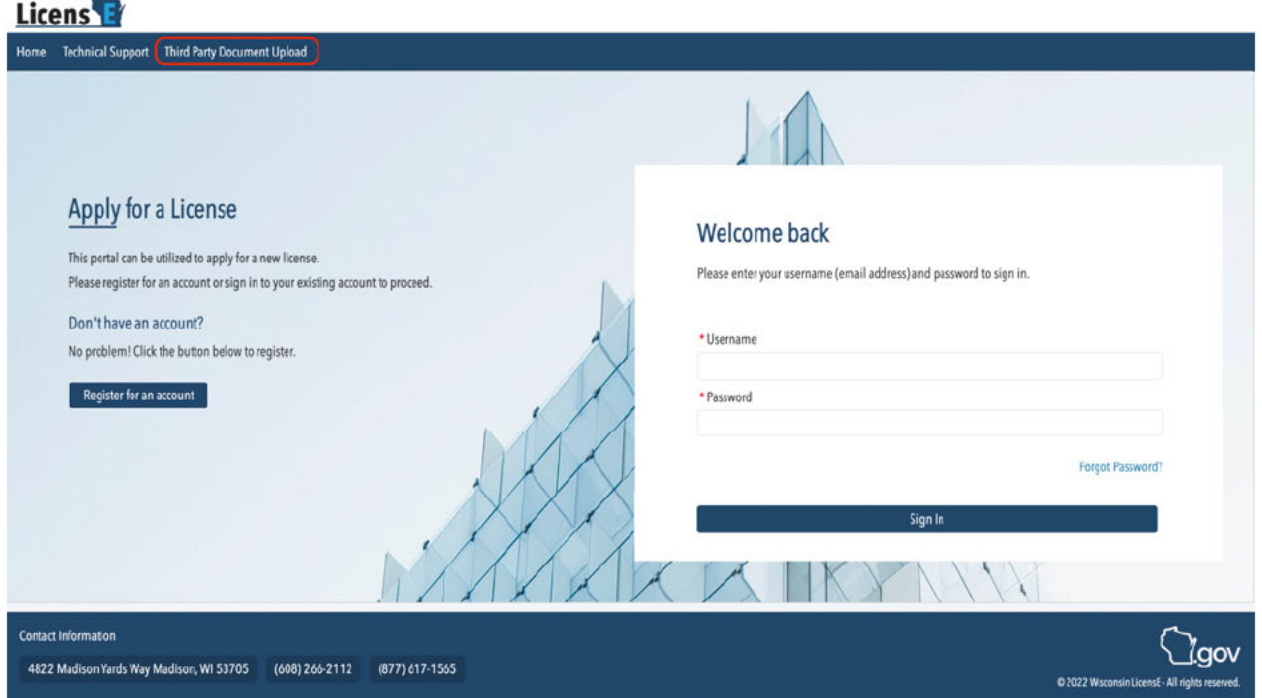

Note: You need not register or log in to the portal to upload documents.

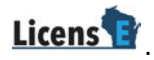

- 3. Enter the Application Number provided by the Applicant.
- 4. Click the **Search** button.

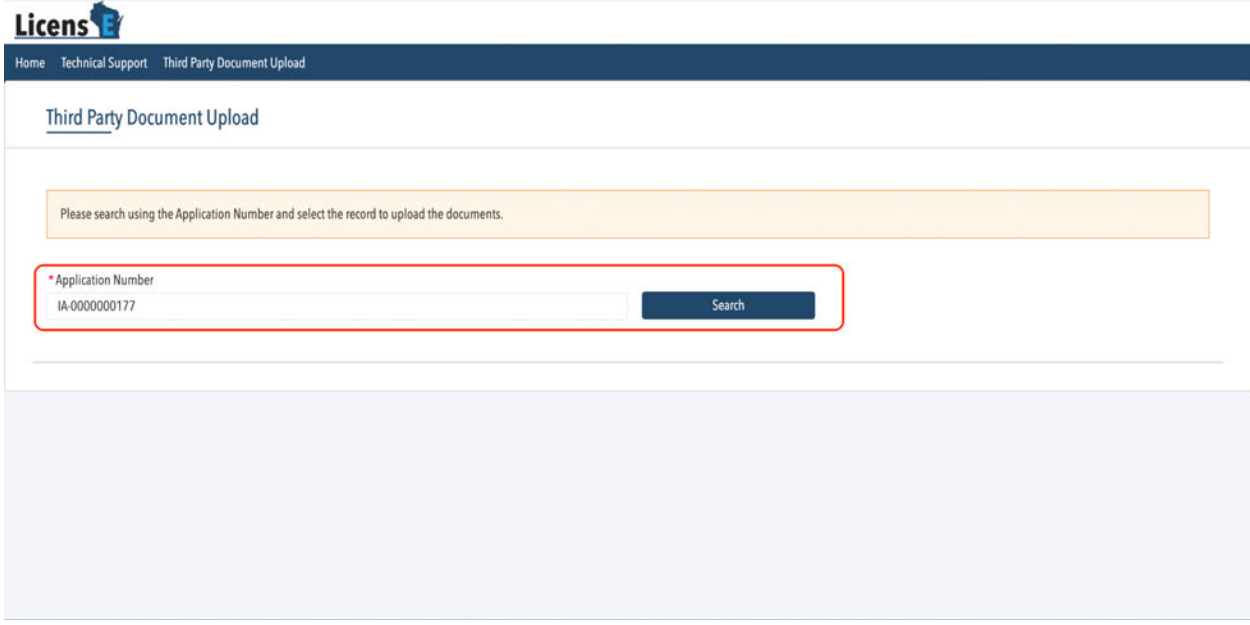

- 5. Confirm the Profession and Application Number.
- 6. Click the **Select** button.

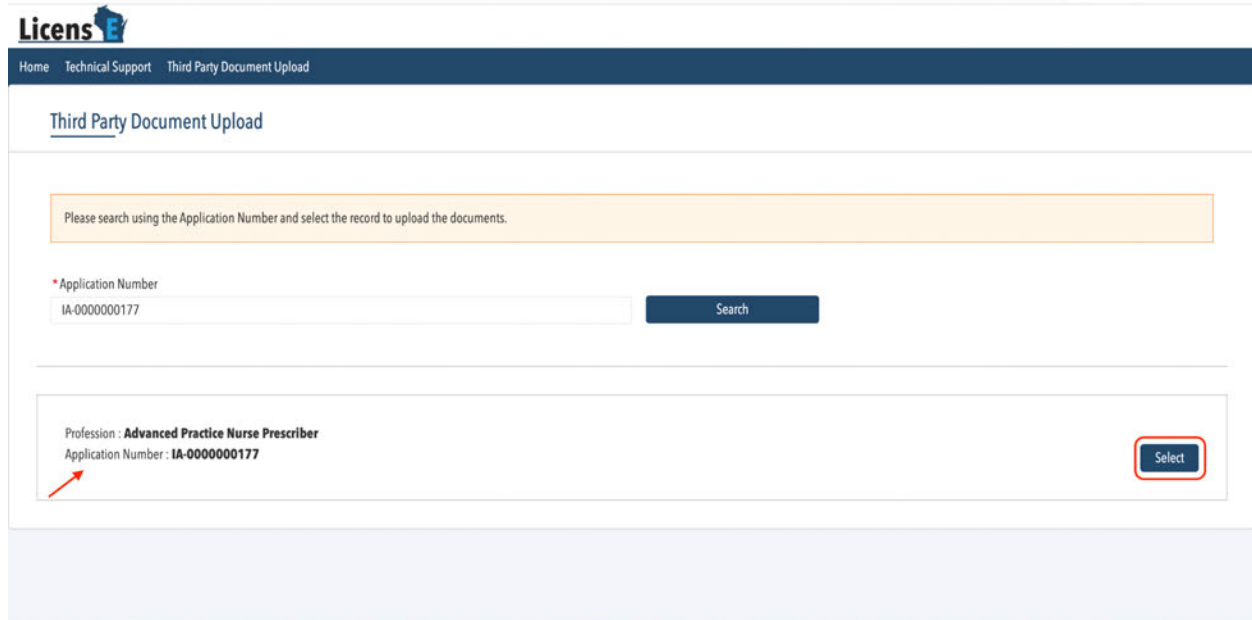

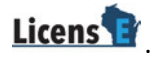

7. Here you can find the list of documents to be uploaded. To upload a document click the **Upload Icon** under the concerned row.

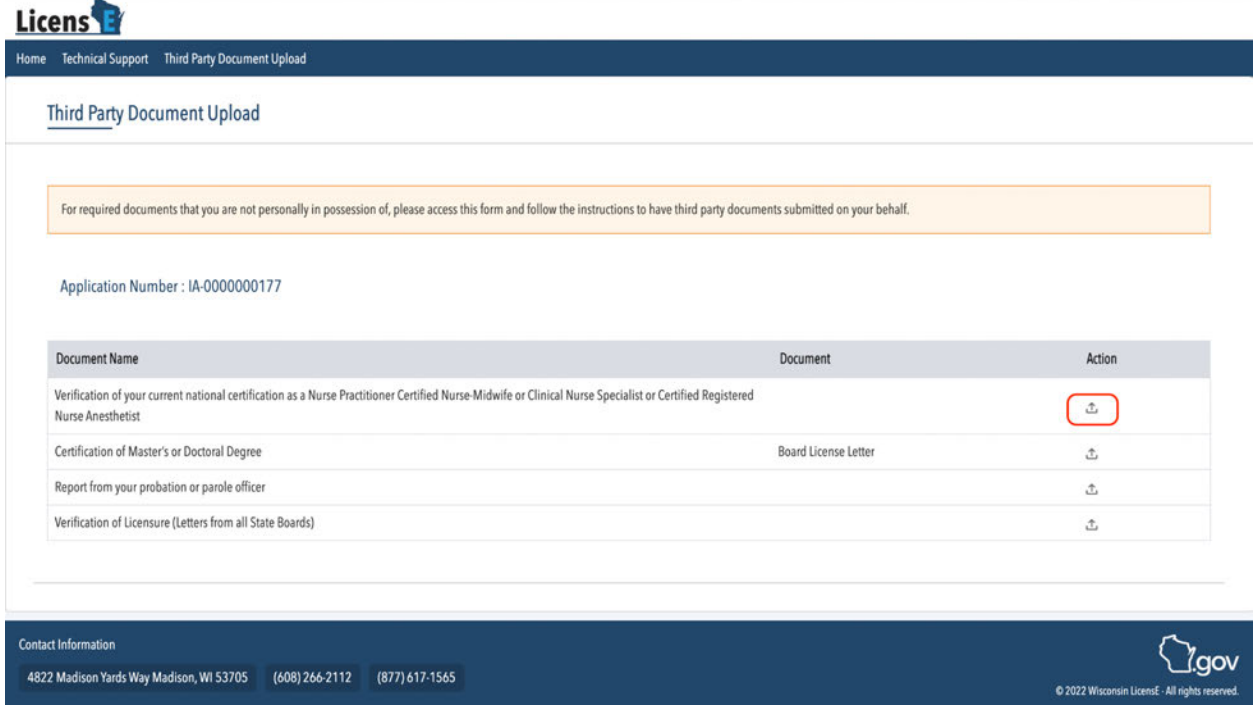

8. Click on the **Upload Files** and select the concerned file from the folder.

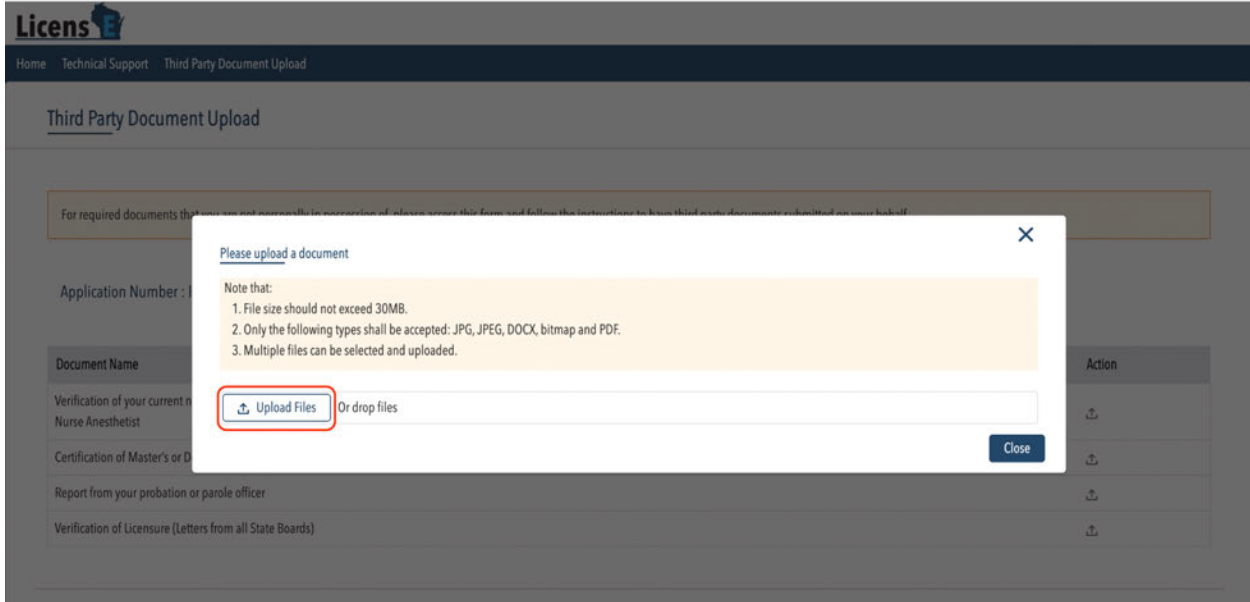

**Note:**

- The file size should not exceed 30MB.
- Only the following types shall be accepted: JPG, JPEG, DOCX, bitmap, and PDF.

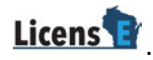

- Multiple files can be selected and uploaded.
- 9. Once the file is uploaded click **Done**.

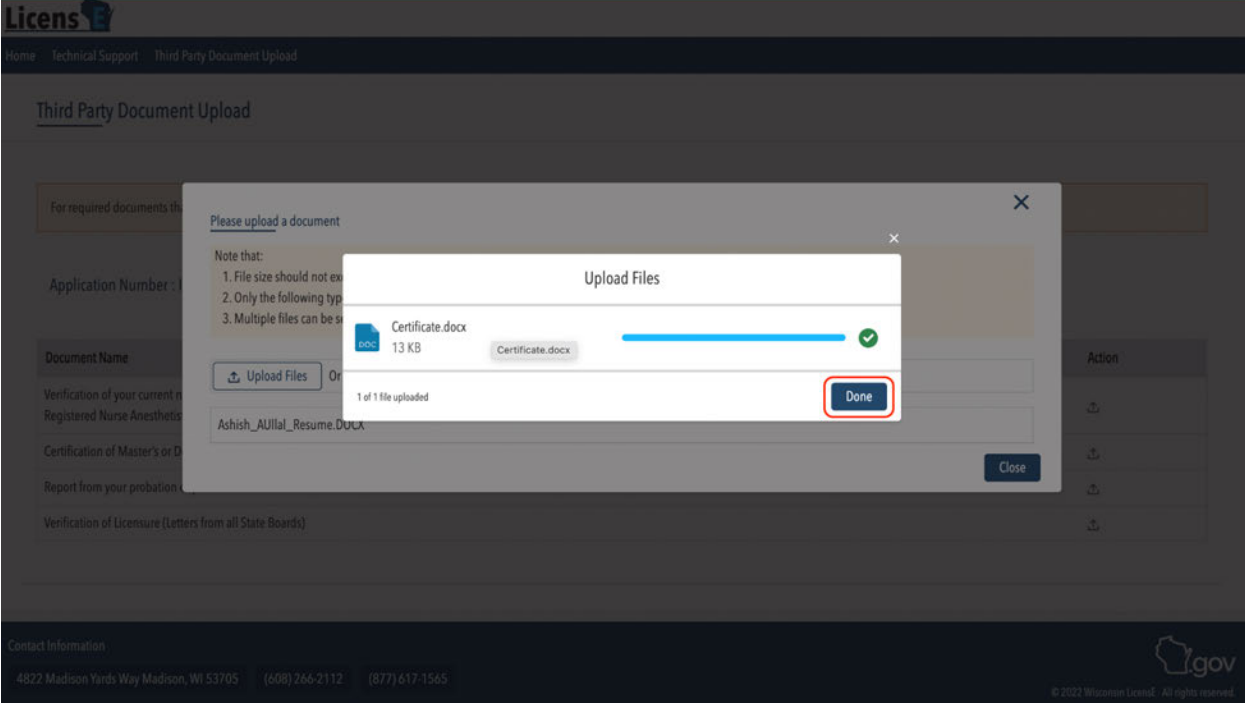

10.Your file is now successfully uploaded.

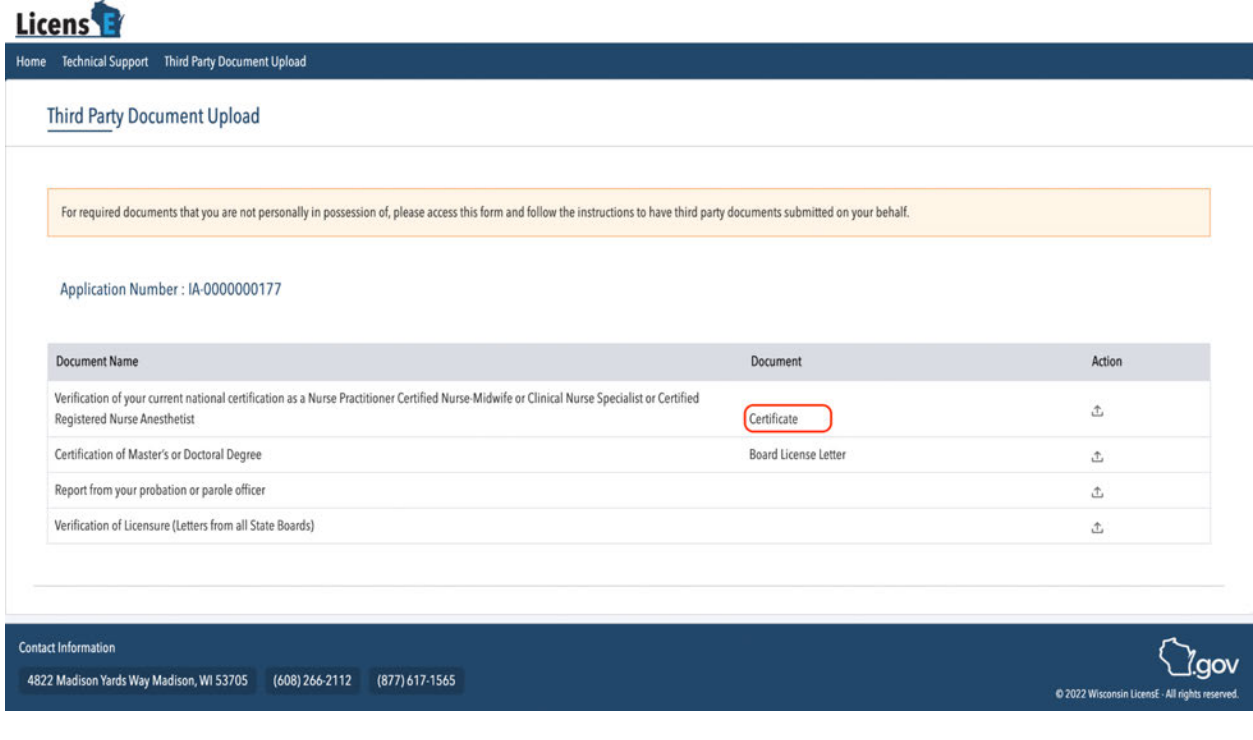

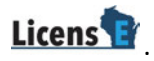